## **크롬에서 7526 오류코드 조치 방법**

1. 크롬 설정 화면으로 이동

## 2. 개인정보보호 및 보안으로 이동 => 사이트 설정 클릭

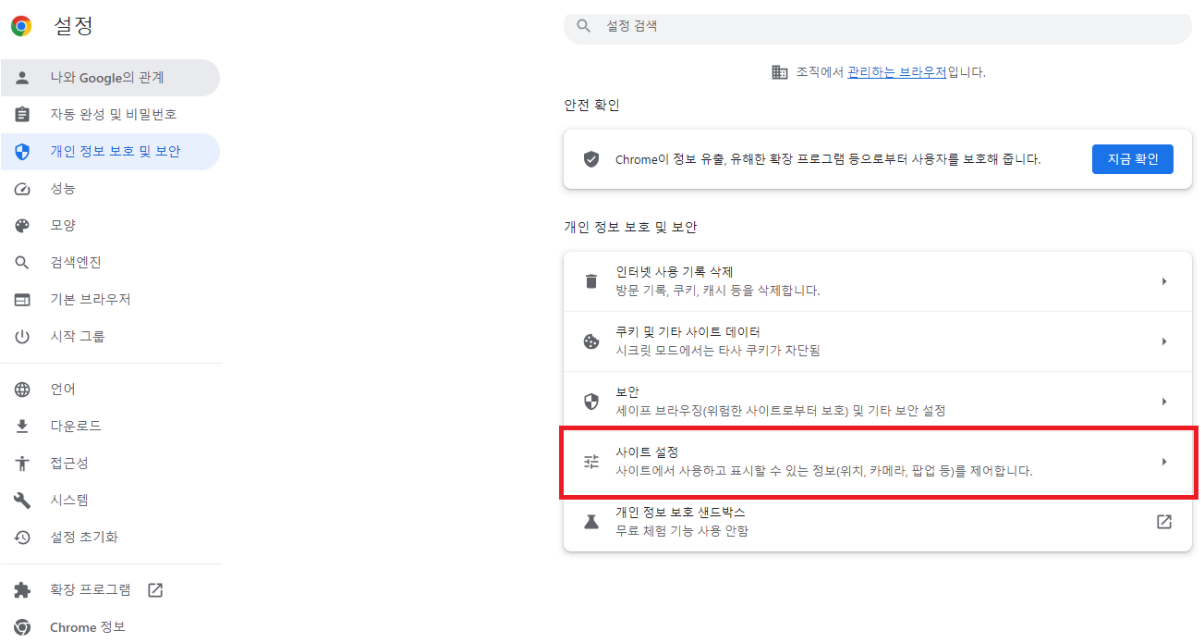

## 3. 가장 하단의 '안전하지 않은 콘텐츠' 클릭

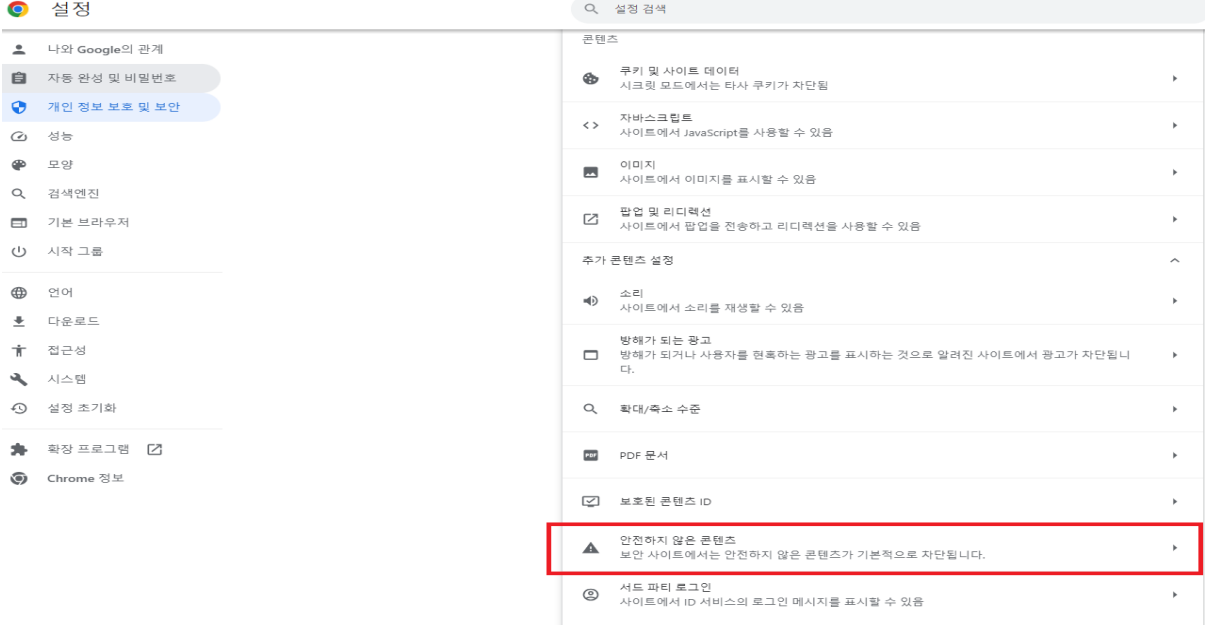

4. 안전하지 않은 콘텐츠 표시가 허용됨에서 추가 버튼 클릭 후 아래 두가지 사이트를 추가

- 1) [\*.]sso.ewha.ac.kr
- 2) [\*.]ewha.ac.kr

← 안전하지 않은 콘텐츠

Q 검색

안전한 사이트에서 안전하지 않은 이미지 또는 웹 프레임 등의 콘텐츠를 삽입할 수 있음 보안 사이트에서는 안전하지 않은 콘텐츠가 기본적으로 차단됩니다.

맞춤설정된 동작

다음 사이트는 기본 설정이 아닌 맞춤 설정을 따릅니다.

안전하지 않은 콘텐츠 표시가 허용되지 않음

추가된 사이트 없음

안전하지 않은 콘텐츠 표시가 허용됨

추가된 사이트 없음

추가

추가